# $LAB-0$ **AGENT INSTALL**

- o Request Trial o Email Confirmation o Registration o Agent Download
- o Installation

### **REGISTER FOR TRIAL**

### **ENDPOINT PRIVILEGE MANAGER FREE TRIAL**

#### Try CyberArk Endpoint Privilege Manager, free for 30 days!

See for yourself why organizations around the globe trust CyberArk to secure their Digital Transformation and leverage Endpoint Privilege Manager to secure their workstation and server endpoint infrastructures to enhance endpoint security while enabling user productivity and operational efficiency, and to satisfy audit and compliance requirements.

#### Check out how Endpoint Privilege Manager can help you

- Remove local admin rights while improving user experience and optimizing IT operations
- Enforce least privilege and create scenarios for different user roles, conditions and environments with comprehensive conditional policy-based application control
- Defend against ransomware with an additional layer of protection centered around data, ideally complementing verdict-based threat analysis tools
- Boost visibility with policy audit and create audit trails to track, analyze and report on privilege elevation events
- Actively defend credentials and credential stores, and place credential lures in attackers' pathways to stop credential theft, prevent lateral movement and detect attacks early

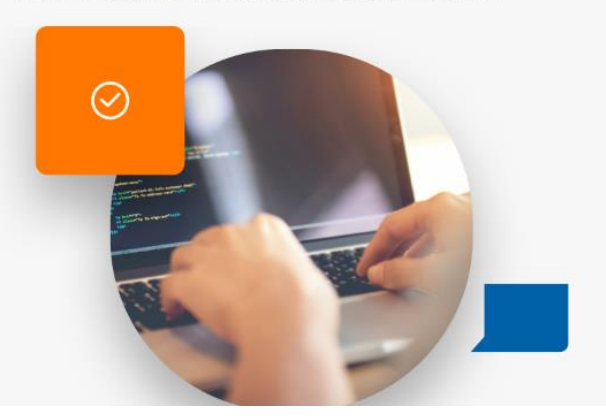

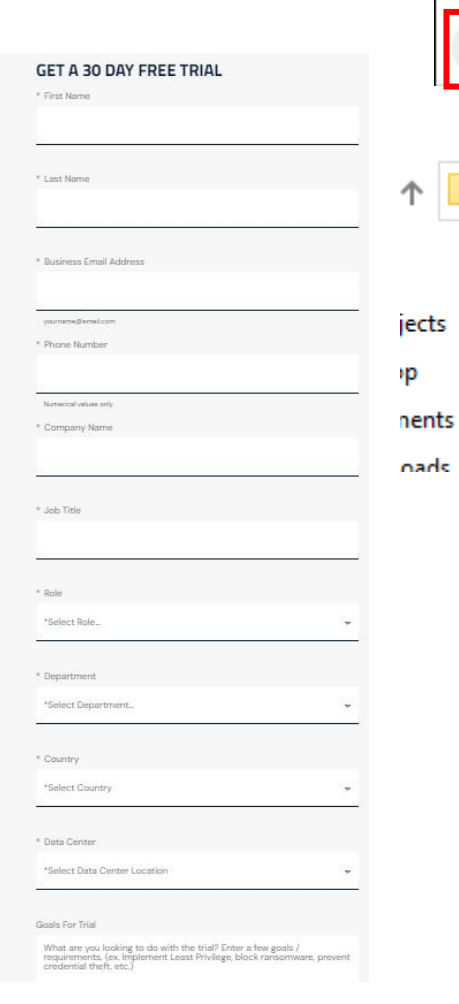

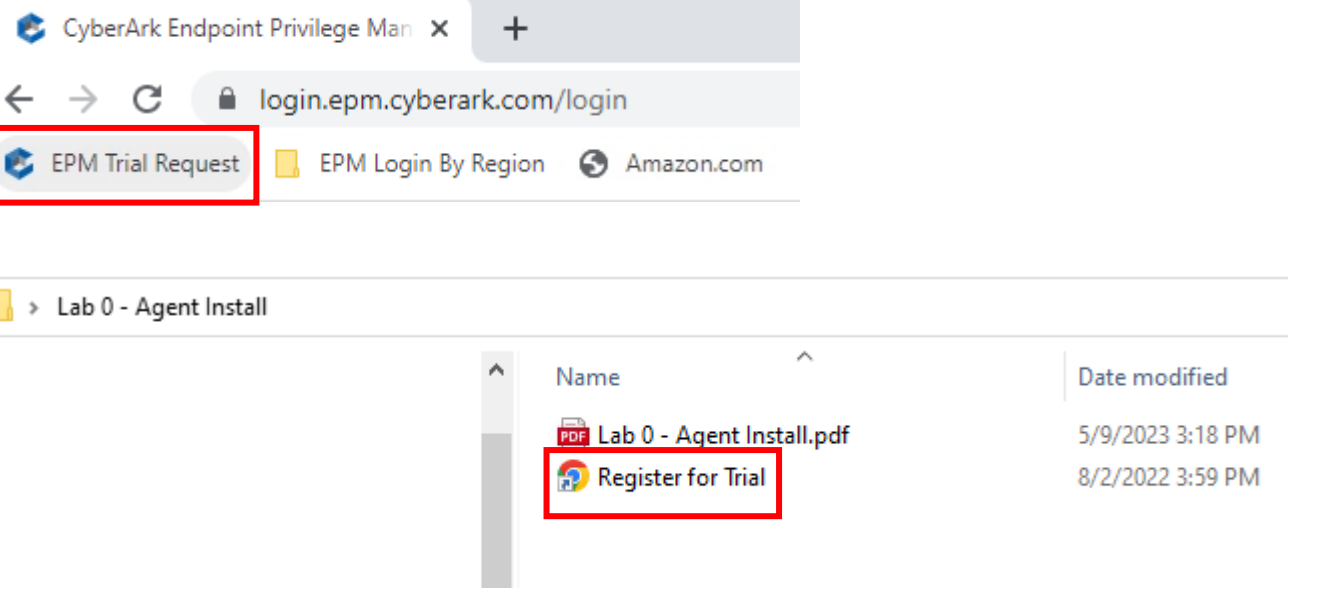

## **THANK YOU FOR SIGNING UP**

We will contact you shortly with an activation link to your free 30-day Endpoint Privilege Manager trial account. All submissions are subject to review and activation will be provided to business email addresses only.

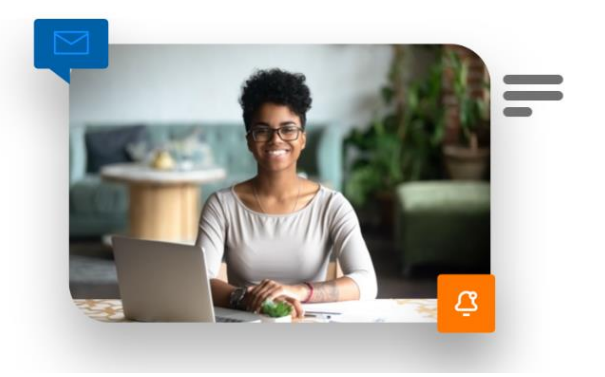

https://www.cyberark.com/try-buy/endpoint-privilege-manager-trial/

### **ACTIVATION**

Welcome to the CyberArk EPM free trial External Inbox x

CyberArk EPM SaaS <noreplyEPM@cyberark.com> to  $\blacksquare$ 

Hello and thank you for your interest in the CyberArk EPM free trial. Please click the link, to create your account, and then log in from www.cyberark.com to start using your

For security reasons, the link is active for one entry only and will expire in one month.

Here are the details you just submitted at 8/2/2022 6:57:21 PM (UTC) for your CyberArk EPM free trial a

- · Name:
- · Company:
- · Phone:
- · Email:
- · Industry:
- · Country:
- . No of employees:
- · Comment:
- · How did you hear about us:

Note: A copy of this email is stored in CyberArk records.

Sincerely yours, CyberArk EPM SaaS Administrator.

Please do not reply to this message. Mail sent to this address cannot be answered.

#### **CyberArk Registration**

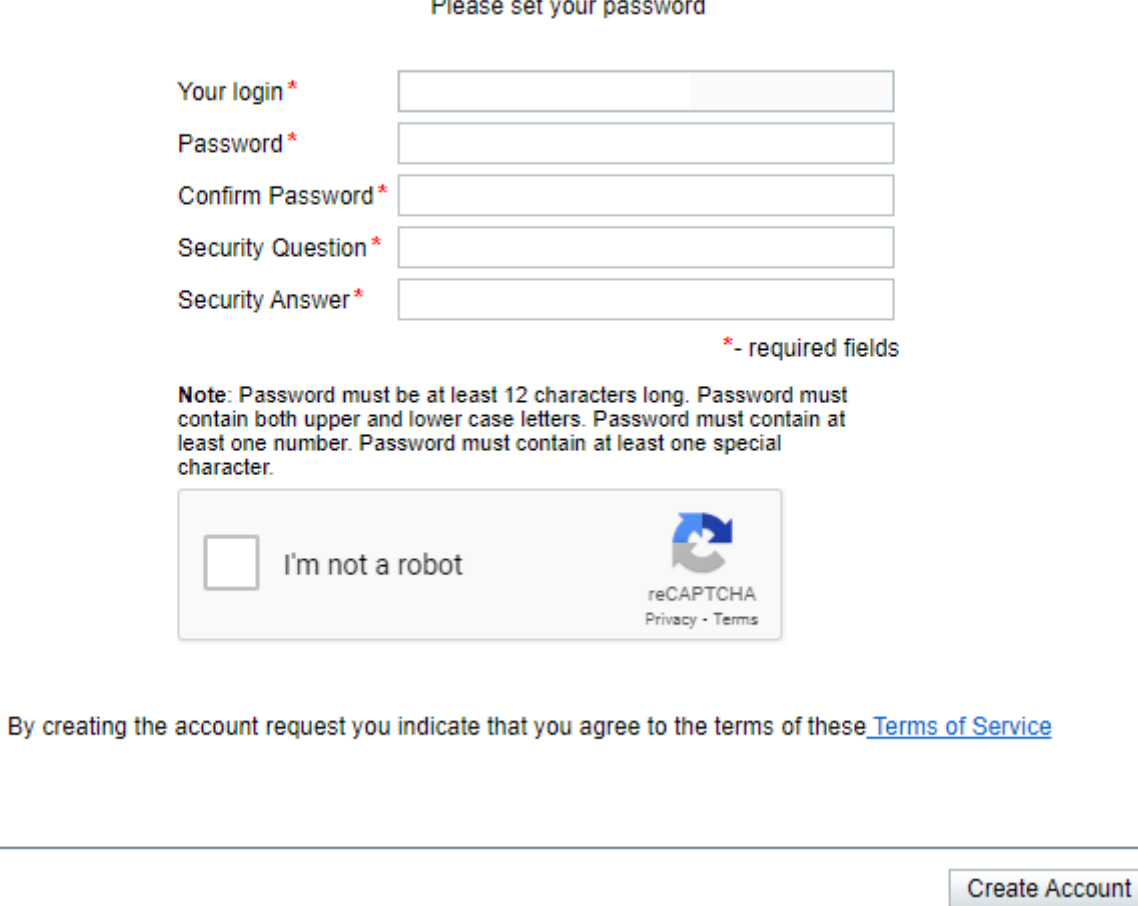

Upon clicking 'Create Account' it may take a moment to continue It's building the instance

## **AUTHENTICATING TO THE EPM PORTAL**

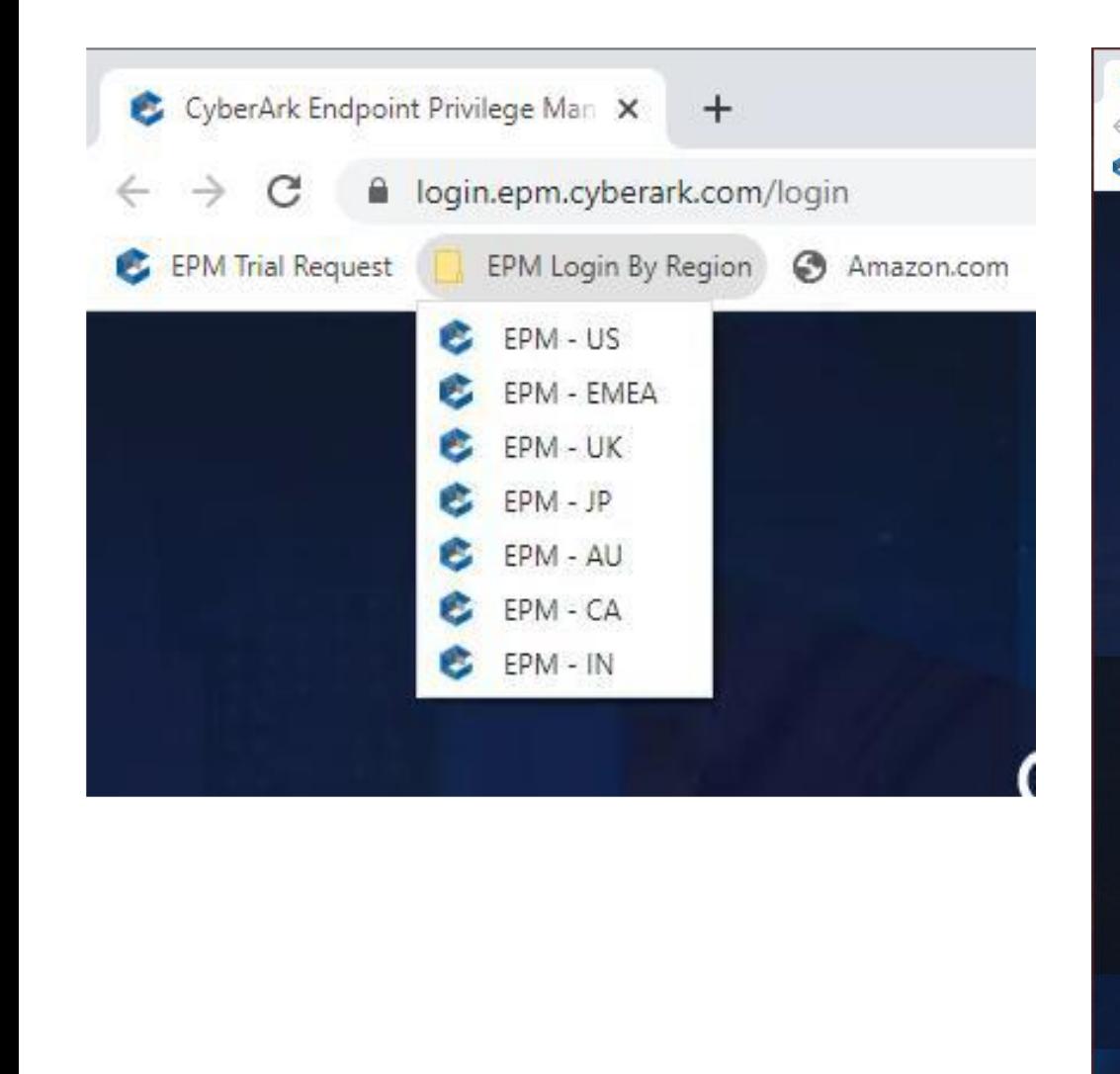

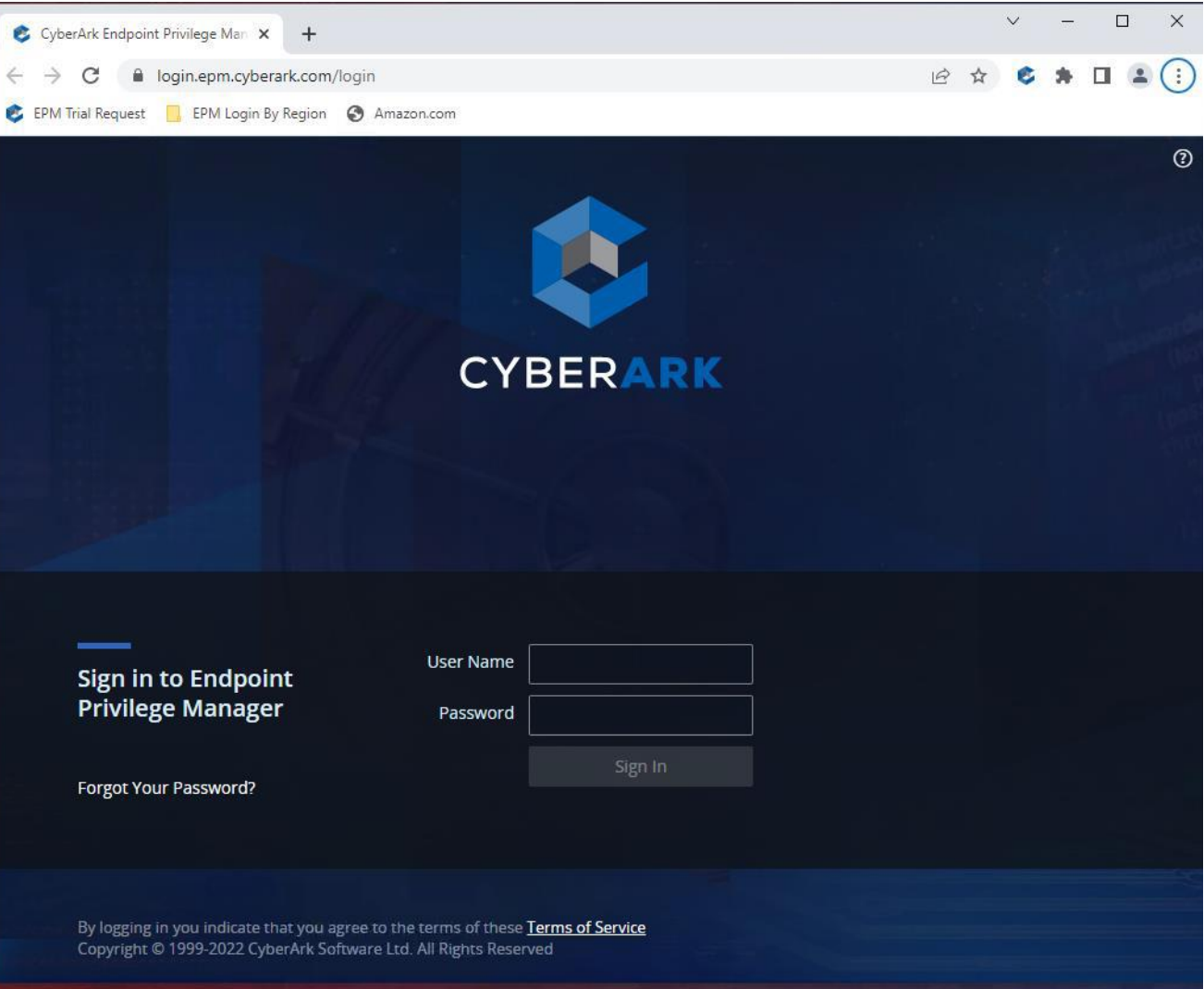

### **EMAIL VERIFICATION**

 $\circ$  Once verified, from within the VM login to the EPM portal  $\sim$  Use the bookmarks tab to select the correct instance

#### Hello You were recently requested to validate your CyberArk Endpoint Privilege Manager email. Please click the following link to start the verification process: Cyberark email verification link.

**CYBERAR** 

to

noreplyEPM@cyberark.com

This request was made at 9/13/2023 4:59:22 PM (UTC). For security reasons, the verification link is active for one entry only and will expire in 10 minutes. If you did not initiate an email verification process, please contact your CyberArk EPM Administrator(s) immediately.

Sincerely yours. CyberArk EPM Administrator.

Please do not reply to this message. Mail sent to this address cannot be answered

CyberArk EPM Email Verification (External) Inbox x

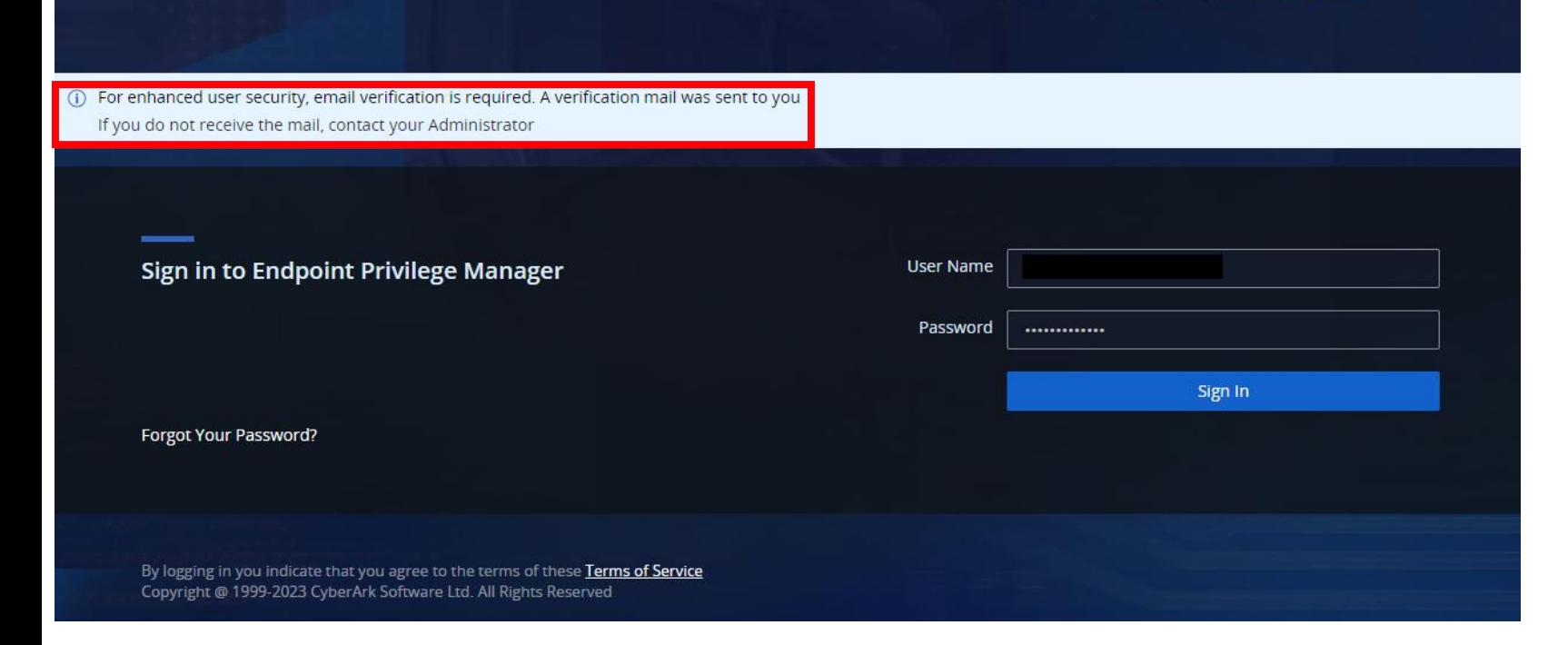

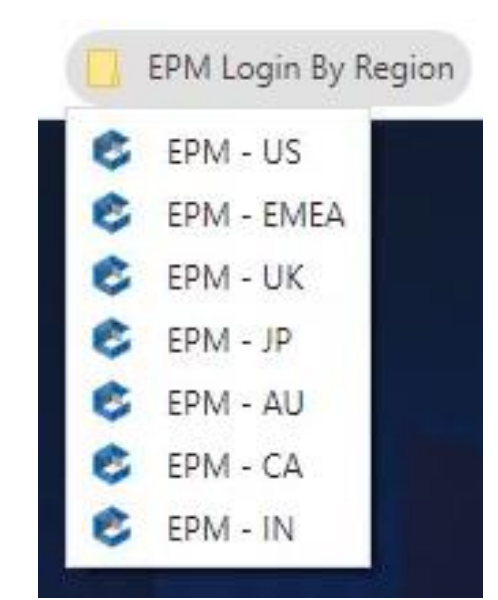

#### **REATTACK + DEFEND**

## **AGENT INSTALL**

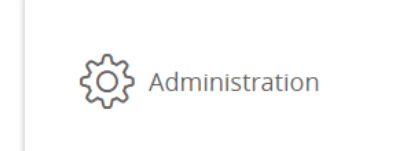

CyberArk Endpoi **Enter the EPM A** parameters file

Installation Key: Configuration Path:

InstallShield

- o Select the platform /cyberark/<<YourTenant>>
- o Navigate to My Computers\Download Center
- o Download the 64-bit platform agent
- Copy the installation key to **your VM's** clipboard for later use. Extract/Unzip the CyberArkEPMAgentSetupWindows.zip file *There will be 2 files, the MSI and a .config file*

- o Install the MSI file.
	- $\circ$  Paste the installation key from the clipboard and select the config file

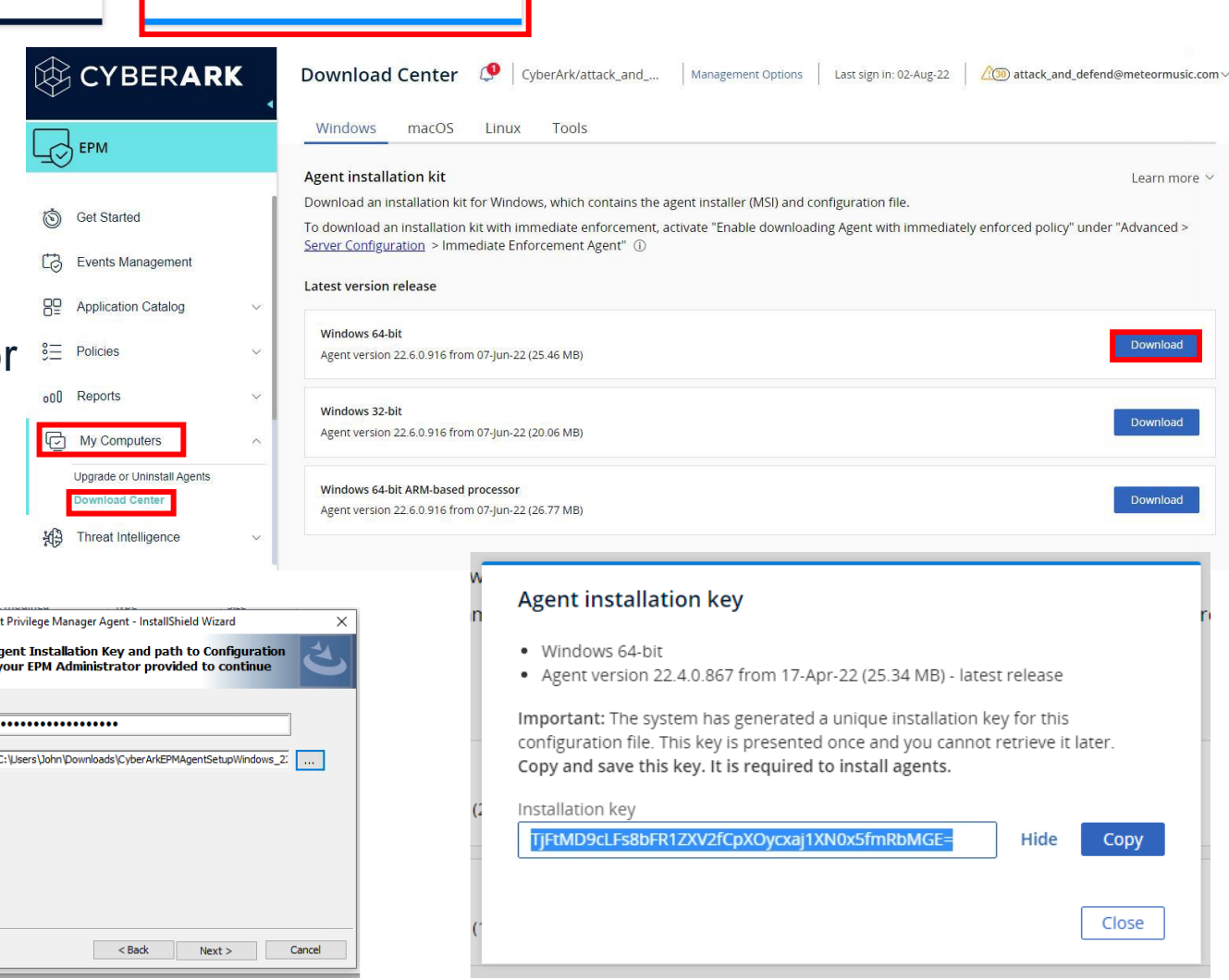

## **DOWNLOAD THE MSI TO THE LAB ENVIRONMENT DO NOT INSTALL THE AGENT ON YOUR LOCAL COMPUTER**

## **DOWNLOAD THE MSI TO THE LAB ENVIRONMENT**

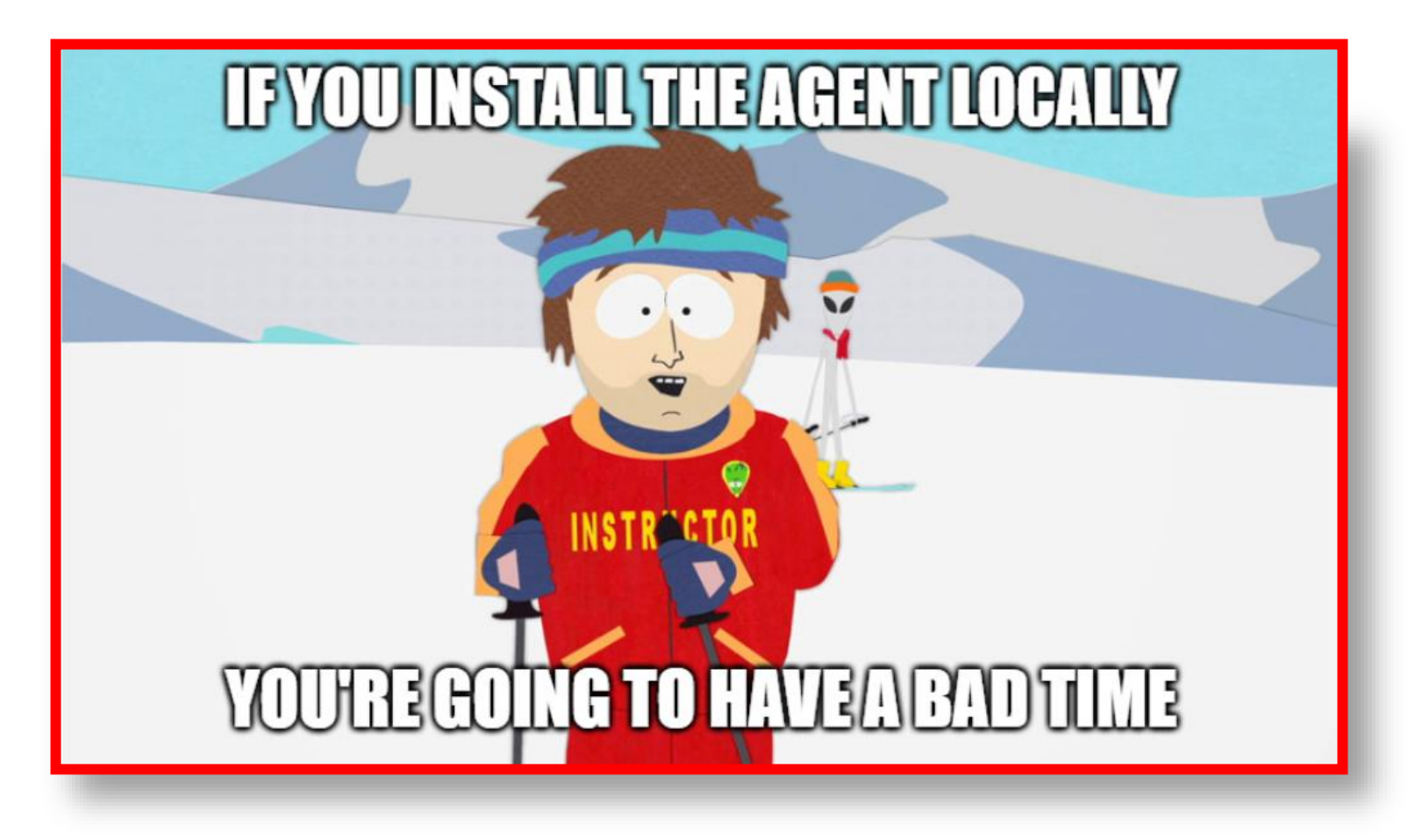

## **DO NOT INSTALL THE AGENT ON YOUR LOCAL COMPUTER**

## **AGENT INSTALL CONFIRMATION**

- o Click Complete\_Agent\_Install.bat *The system will reboot*
- o Upon successful reboot, look in the CyberArk logo in the system tray/notification area *It should automatically log you on as John*
- $\circ$  This confirms the agent is properly installed

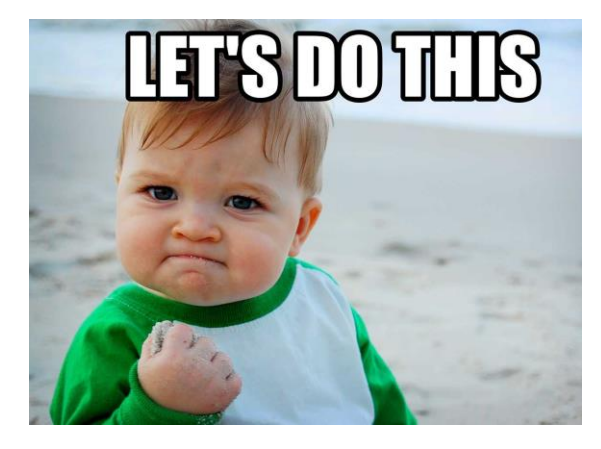

At this point, the agent is installed and running You can proceed to any of the labs.

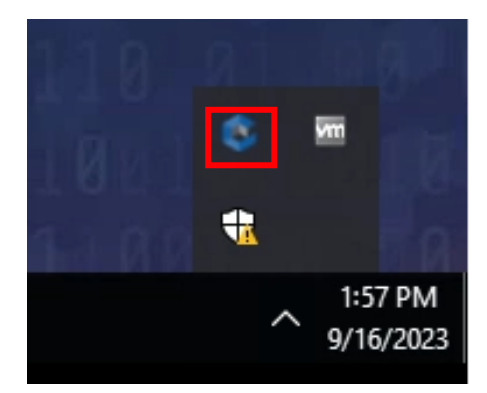

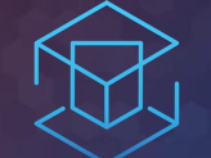

## ATTACK + DEFEND

# LAB 1 - RANSOMWARE PROTECTION

Protect from ransomware compromise

## LAB 1 RANSOMWARE PROTECTION

oOpen an infected file oSurvey the damage oReset and decrypt oCreate Ransomware policy oReplay attack scenario

## **EXECUTING RANSOMWARE**

## o Open \Lab 1 – Ransomware\Totally\_Not\_Ransomware.xlsm **(OPEN THE FILE ONLY ONCE)**

- o Go back to Personal Folder
- o Read the HTML file
- $\circ$  Oooops !  $\bigoplus$

- $\circ$  Run \Lab 1 Ransomware\decrypt.bat
- o The password to decrypt: 1337
- o Check your personal folder

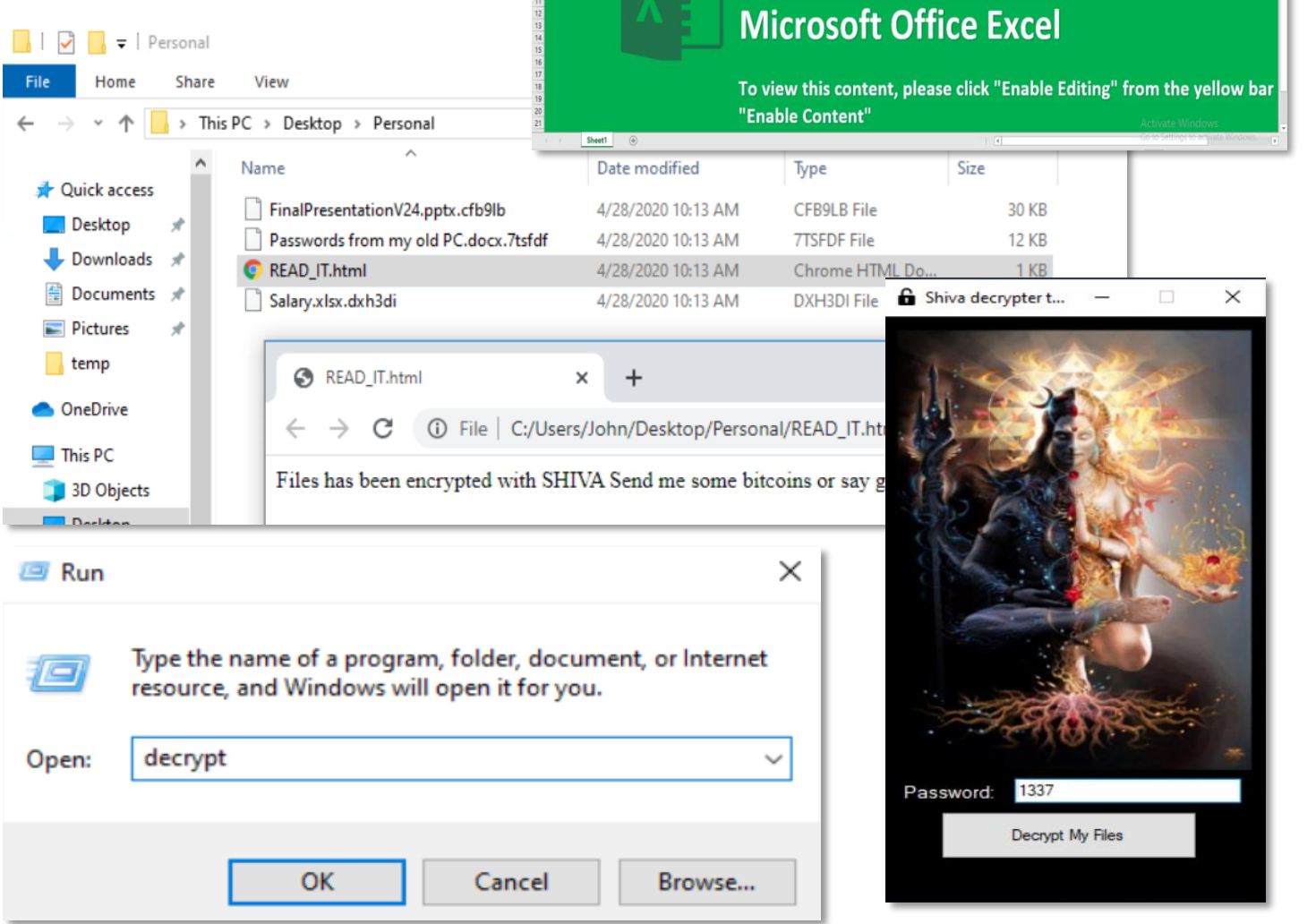

**34** ATTACK + DEFEND 34

Normal

Document created in earlier version

## **ENABLE RANSOMWARE PROTECTION**

- o On the left menu, expand Policies by clicking  $\wedge$
- o Select Default Policies

- o Set 'Protect against ransomware' to **Restrict**
- o Click Yes to confirm the policy

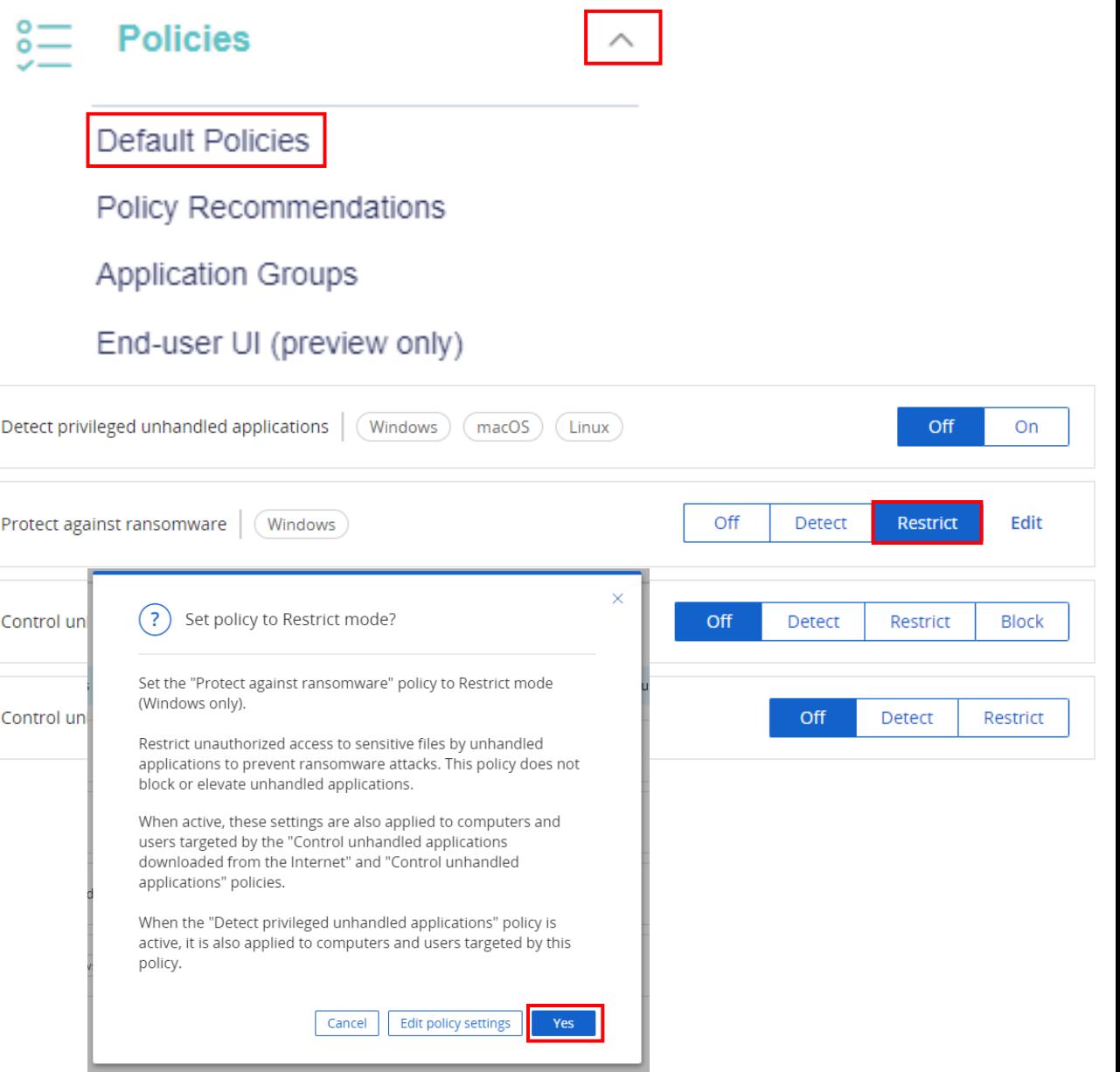

## **REATTEMPTING THE ATTACK**

## **RESET POLICY**

*(You'll be doing this a lot throughout the lab exercises)*

- o Right-click on the CyberArk EPM icon in the system tray and select 'Request Settings'.
- o Click Yes to confirm.

- o Open \Lab 1 Ransomware\Totally\_Not\_Ransomware.xlsm **(PLEASE OPEN THE FILE ONLY ONCE)**
- o Click Close for the Restricted Access Popups

- Go back to Personal Folder
- Open your personal files

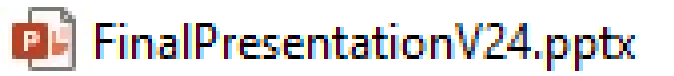

- 四≡ MyInfo.docx
- प्प = Passwords from my old PC.docx
- **肉**= Salary.xlsx

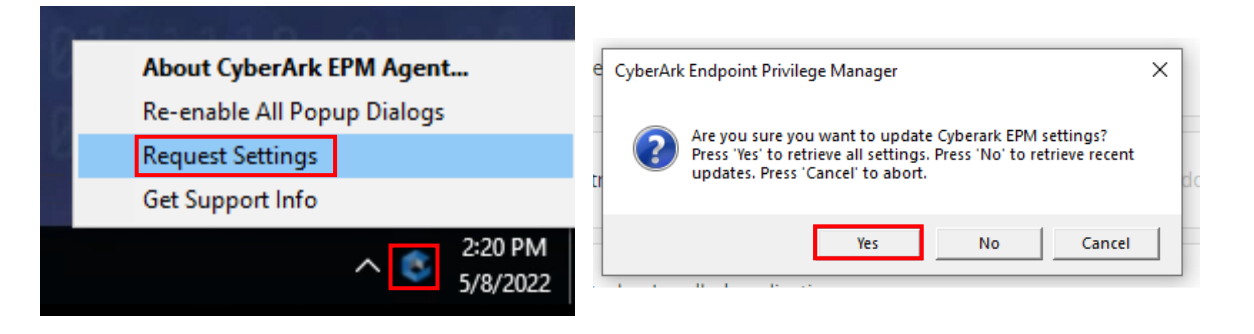

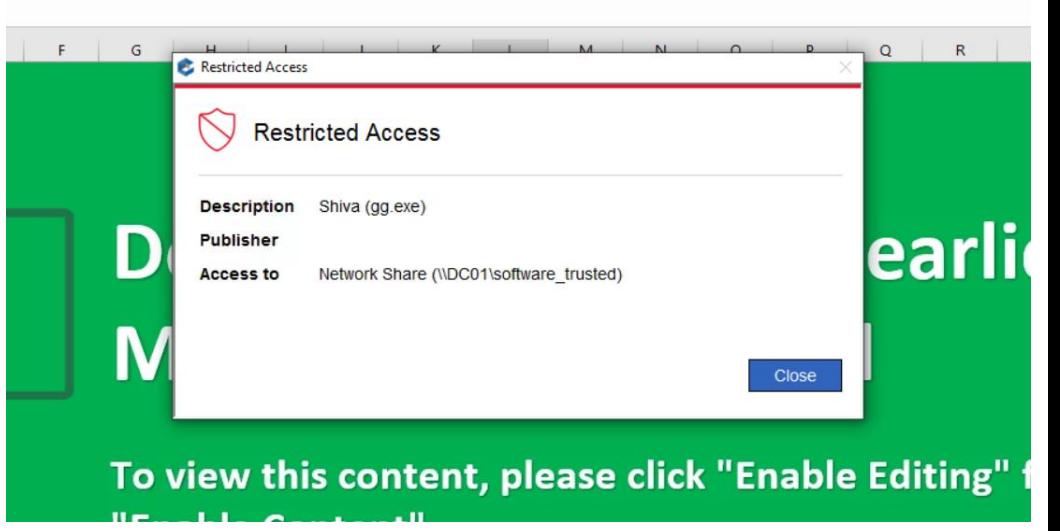

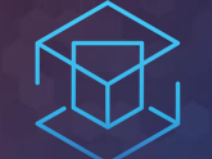

## ATTACK + DEFEND

# LAB 2 - INTERNET DOWNLOADS

Configure policy limit access for applications downloaded from the internet

## LAB 2 INTERNET DOWNLOADS

oDownload and run malicious program oEnable block policy oReplay attack scenario

## **RESETTING THE CONFIGURATIONS**

*Some of the policies overlap. For labs to properly work correctly, it's important to reset the policies.*

o Open the Default policies page o Under Privilege Management, set all settings to Off

o Request Settings via agent

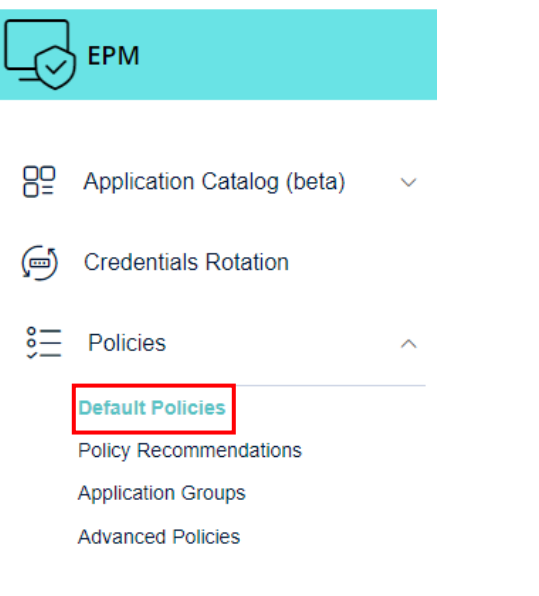

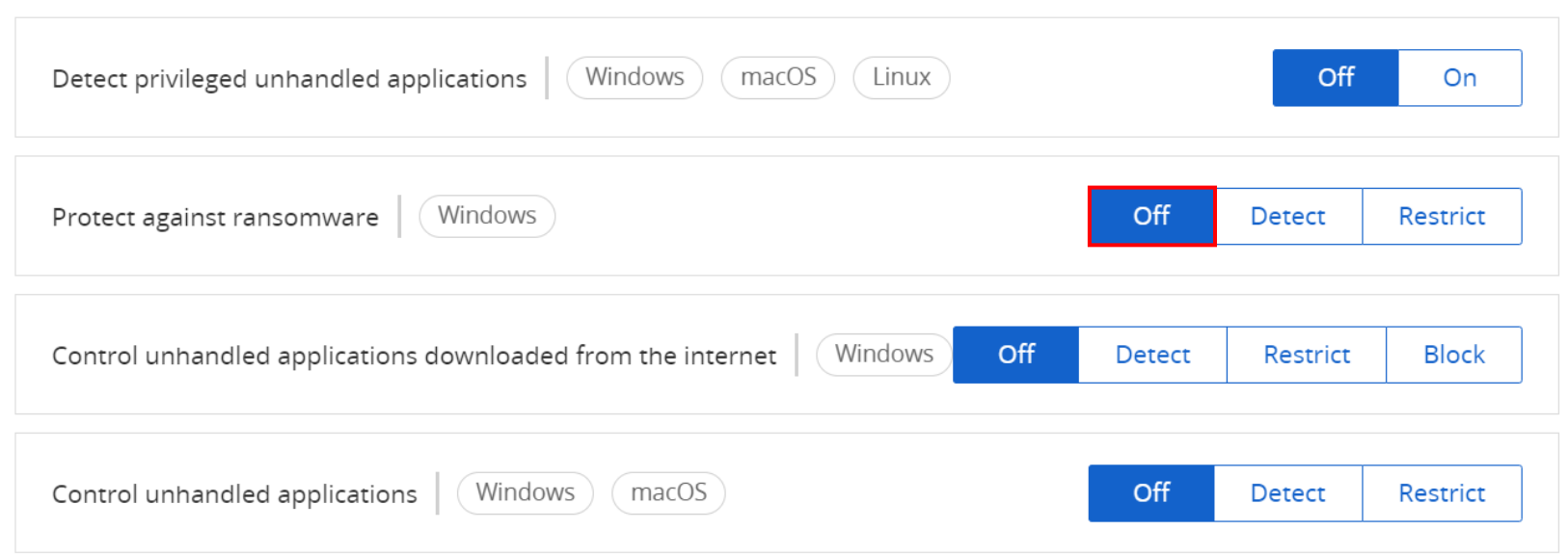

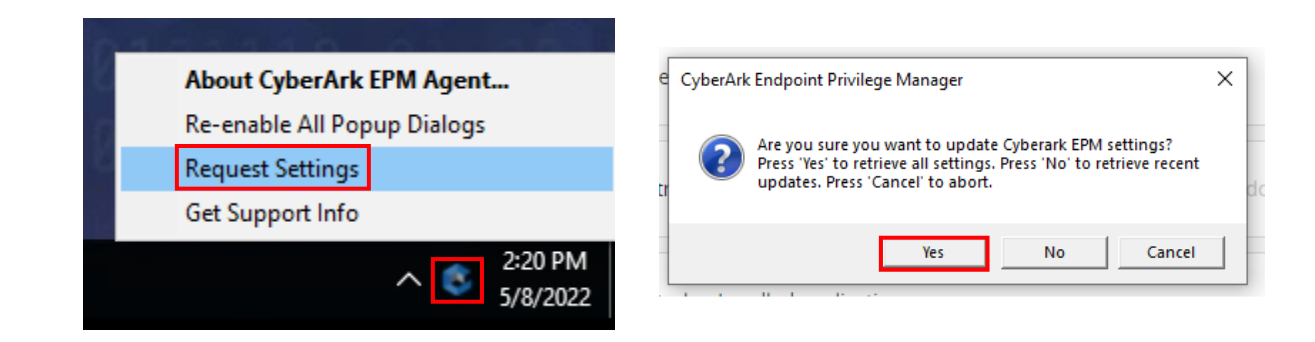

#### **39** ATTACK + DEFEND 39

## **LAUNCHING CRYPTOMINER**

- o From the 'Lab 2 Internet Downloads' folder, click STEP\_ONE.bat.
	- o This will download and launch a cryptominer by the name of xmrig.exe and open the task manager

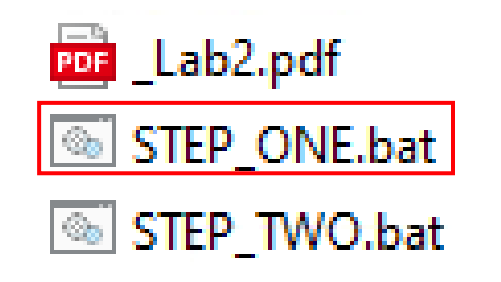

- o Click on the Performance tab and monitor the system processes *(CPU performance should start to run at 100%)*
- o Close the window or press Ctrl+C to stop mining

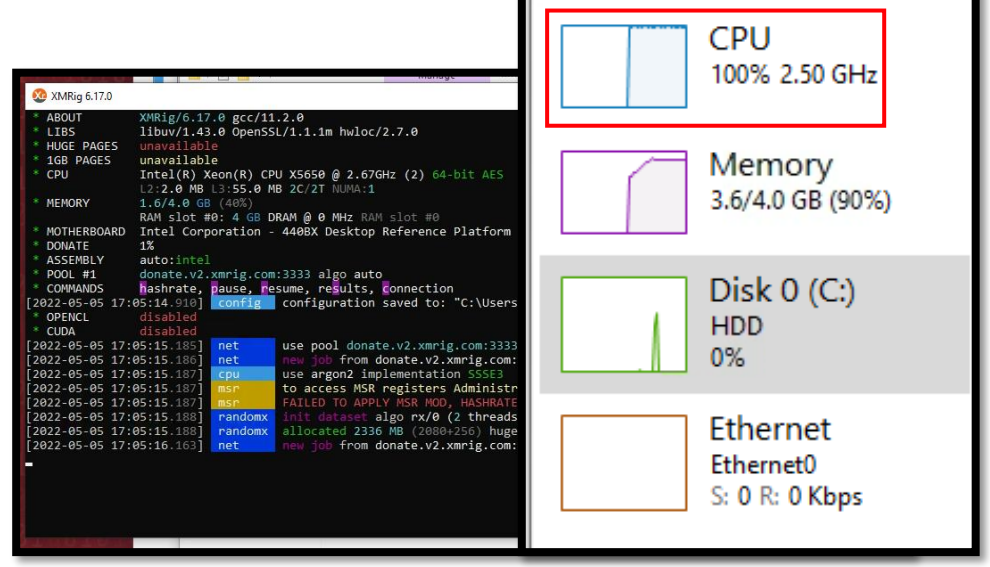

## **PREVENTING DOWNLOADED APPLICATIONS TO RUN**

- o Open the Default policies page
- o Set 'Control unhandled applications downloaded from the internet' to Block. Click yes to confirm

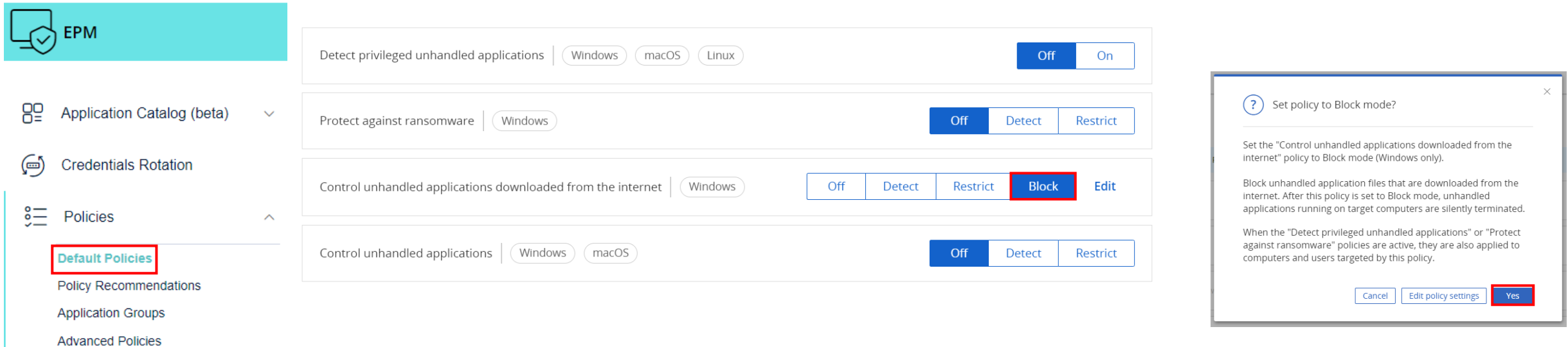

### **LAUNCHING CRYPTOMINER (AGAIN)**

**About CyberArk EPM Agent...** CyberArk Endpoint Privilege Manager X Re-enable All Popup Dialogs Are you sure you want to update Cyberark EPM settings? **Request Settings** Press 'Yes' to retrieve all settings. Press 'No' to retrieve recent updates. Press 'Cancel' to abort Get Support Info 2:20 PI Cancel Yes No  $\wedge$   $\alpha$ 5/8/202

- o Request latest settings/policy from EPM
- o From the 'Lab 2 Internet Downloads' folder, click STEP\_TWO.bat
- o This will re-download xmrig.exe, execute the file, and open the task manager
- o Note the results

PDF

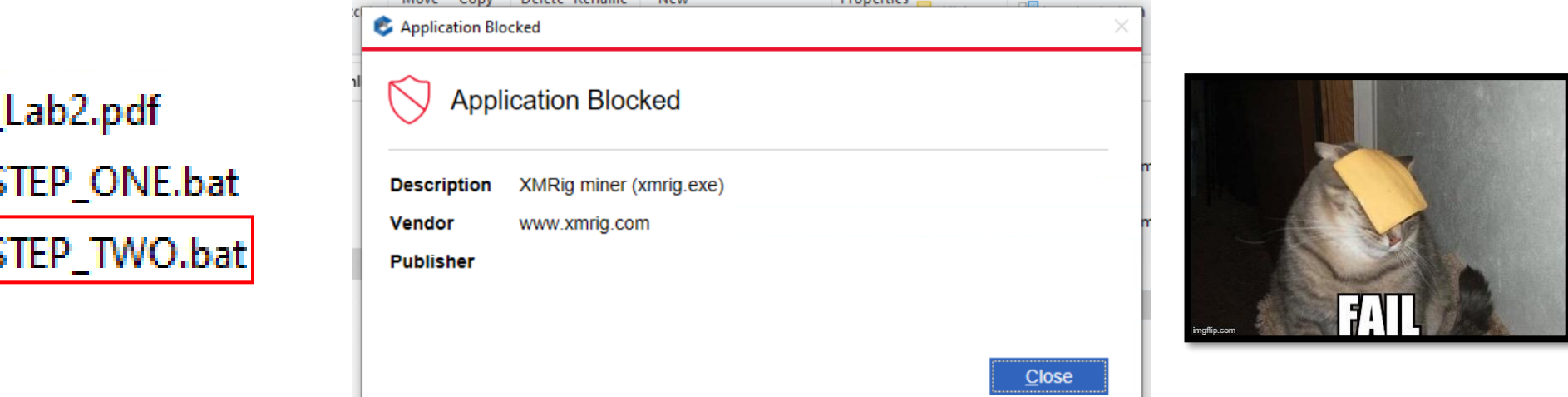

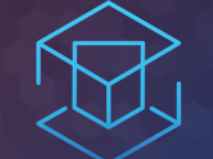

## ATTACK + DEFEND

# LAB 3 - TRUSTED PUBLISHERS

Setting up policies for Application Control

## **RESET POLICY**

- o Go back to Policies…Default Policies and set 'Control unhandled applications downloaded from the internet' back to Off.
- o Refresh the EPM policy on the agent.

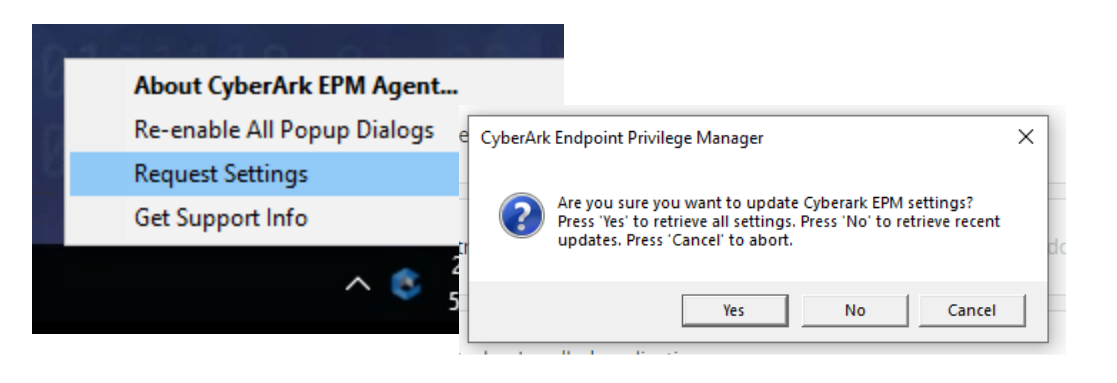

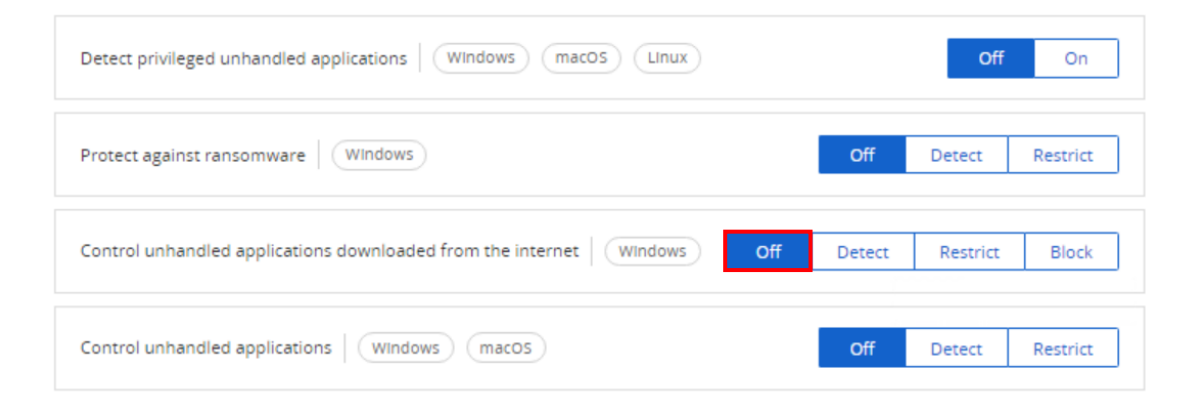

### **EXECUTING UNKNOWN FILES**

 $\circ$  From the 'Lab 3 – Trusted Publishers' folder, double-click and run 'vlc-3.0.09-win64.exe' Turn up the volume and enjoy! For

**This is why you don't want end users to download and install untrusted files!**

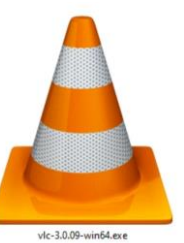

## **CREATING A TRUSTED SOURCE POLICY**

- o Click on Policies
- o Expand the menu under 'Create advanced policy'
- o Select Create trust policy

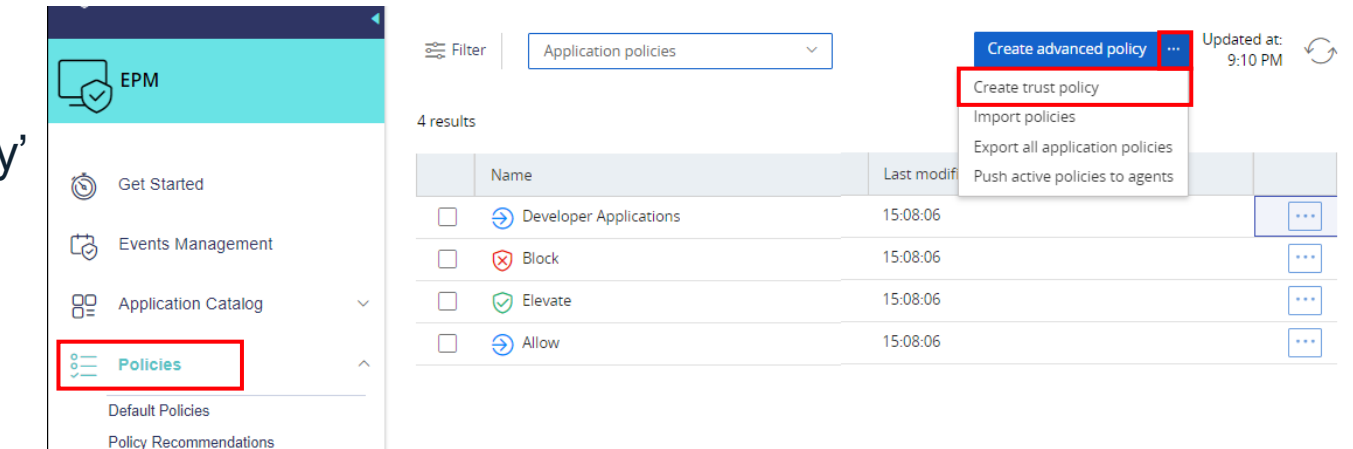

- o Set Platform to Windows.
- o Set Type to Network share.
- o Set Action to Allow
- o Press Continue

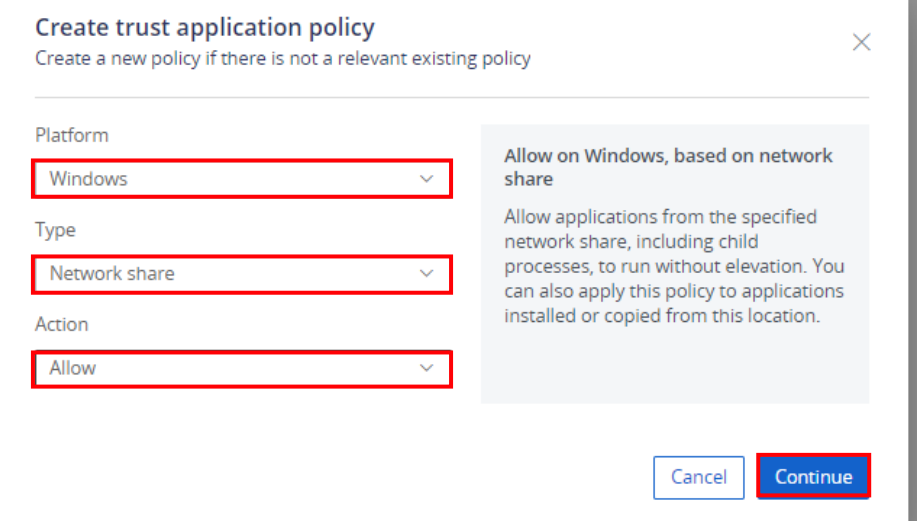

## **CREATING A TRUSTED SOURCE POLICY**

- o Set the Specific Network share to \\EPMWKS01\ITShare and the name to ITShare
- o Click Create and click Yes to confirm.

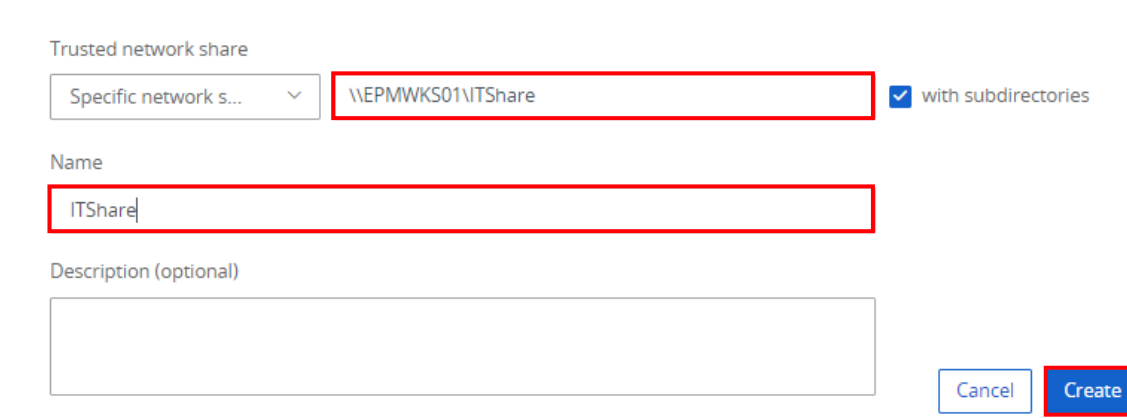

**Details** 

### **LOCKING IT DOWN (AGAIN)**

- o Go back to Policies…Default Policies and set 'Control unhandled applications downloaded from the internet' back to Block.
- o Refresh the EPM policy on the agent.

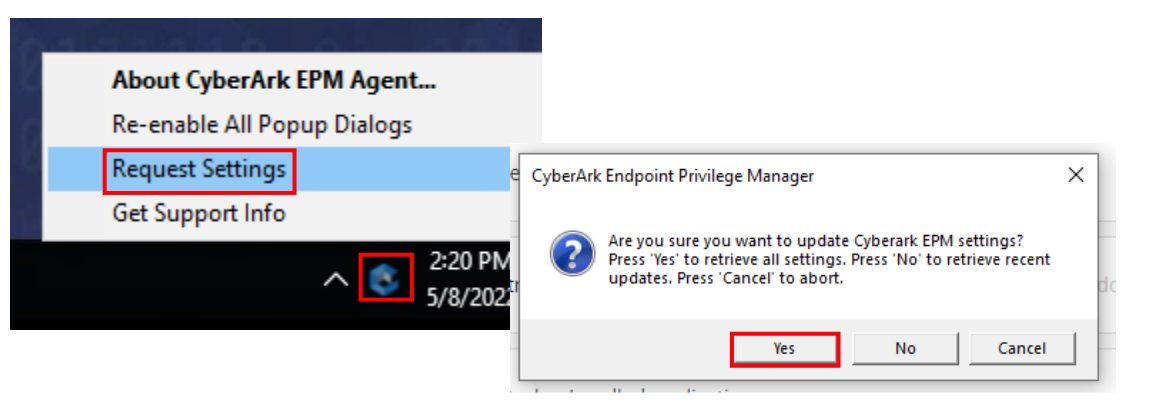

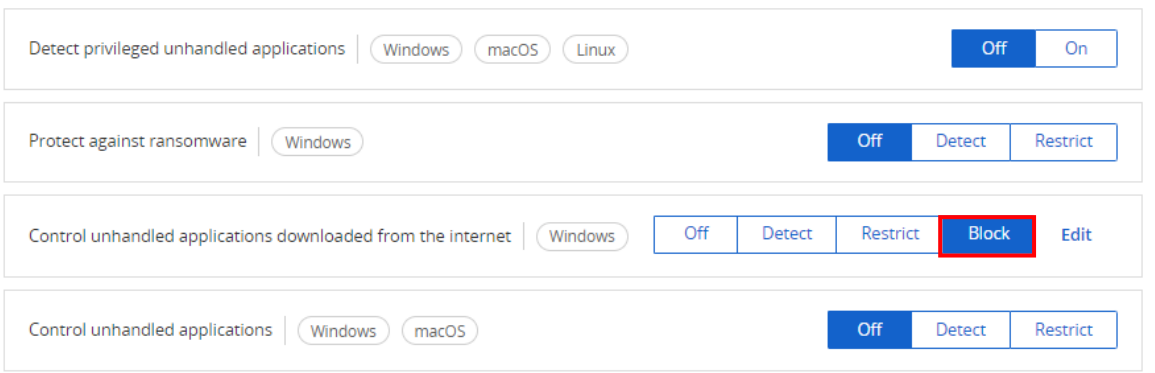

## **TESTING TRUSTED SOURCE POLICY**

- $\circ$  From the 'Lab 3 Trusted Publishers' folder, doubleclick and run 'vlc-3.0.09-win64.exe'
- o Observe the result
- o Double click on the ITShare shortcut or go to //EPMWKS01\ITShare directly.
	-
- **C** Application Blocked **Application Blocked Description** vlc-3.0.09-win64.exe (vlc-3.0.09-win64.exe) Vendor **Publisher**  $C$ lose Name eclipse-inst-win64.exe Git-2.27.0-64-bit.exe MSIPackageBuilderProfessionalSetup.exe plsqldev1401x64.msi vlc-3.0.09-win64.exe Wireshark-win64-3.2.3.exe
- o Double-click and run 'vlc-3.0.09-win64.exe' from the ITShare folder.
- o Observe the result.

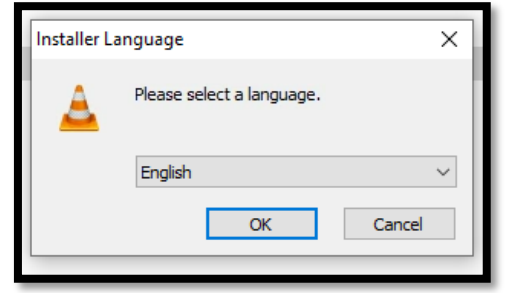

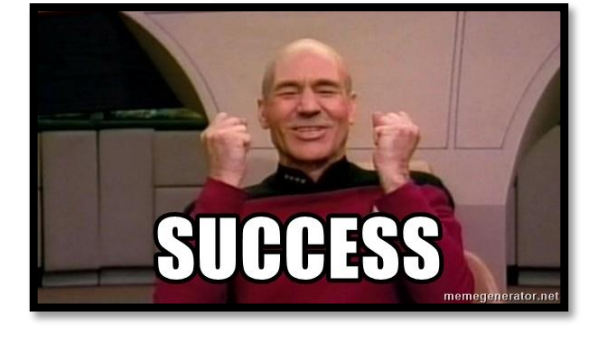

#### **18 ATTACK + DEFEND 48**

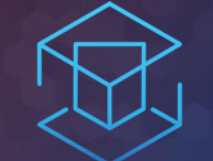

## ATTACK + DEFEND

# LAB 4 - CREDENTIAL THEFT PROTECTION

Protected applications from credential theft

## LAB 3 CREDENTIAL THEFT PROTECTION

oRun Chromepass oSee the credentials in plain text o Create a Credential Theft Protection policy oReplay attack scenario

## **GETTING STARTED WITH CHROMEPASS**

- $\circ$  Open the 'Lab 4 Credential Theft' folder on the desktop
- o Double click on ChromePass.exe
- o The utility launch and credentials will be seen immediately

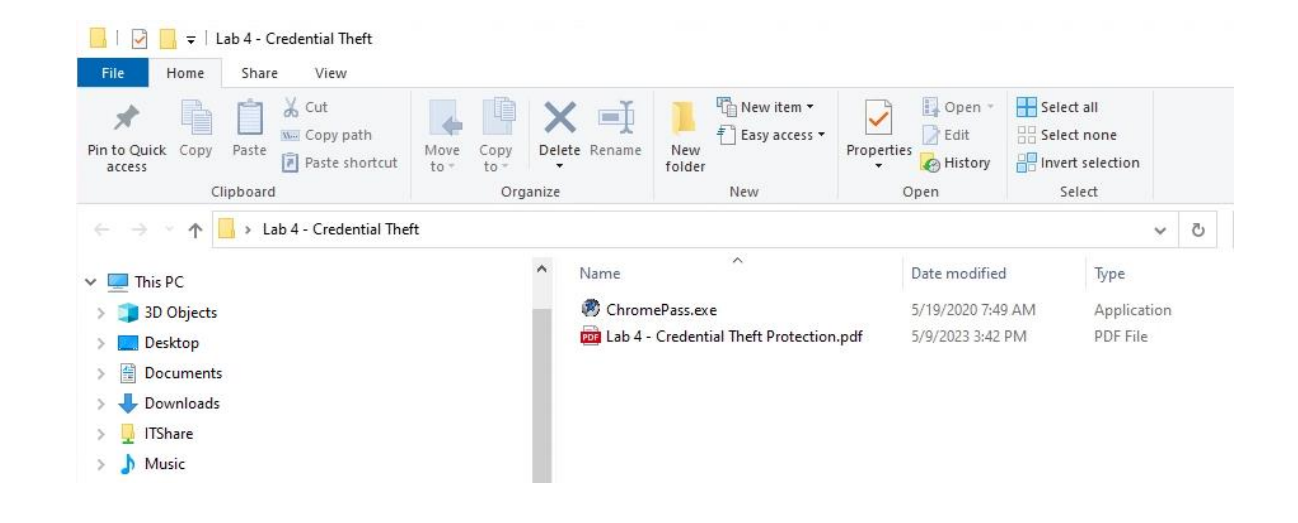

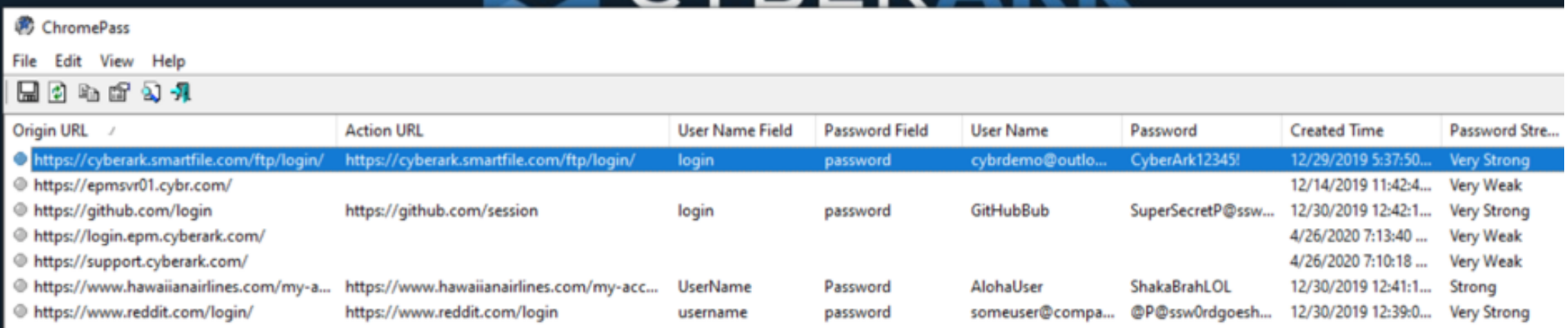

## **ENABLE THREAT PROTECTION POLICIE**

- o Drop down Policies
- o Expand Application Policies and select Open Privilege threat protection policies
- o Expand on Browsers Stored Credential Theft
- o Set Chrome Credentials Theft to Block

 $(?)$ 

This set Set the (Beta) p

癜 File  $\mathbb{R}$ 

Origin

## **CREDENTIAL HARVEST RETRY**

- o Run Chromepass again *It might take a minute for the policy to push Try a few times if necessary*
- o What is visible now?
	- o NOTHING!

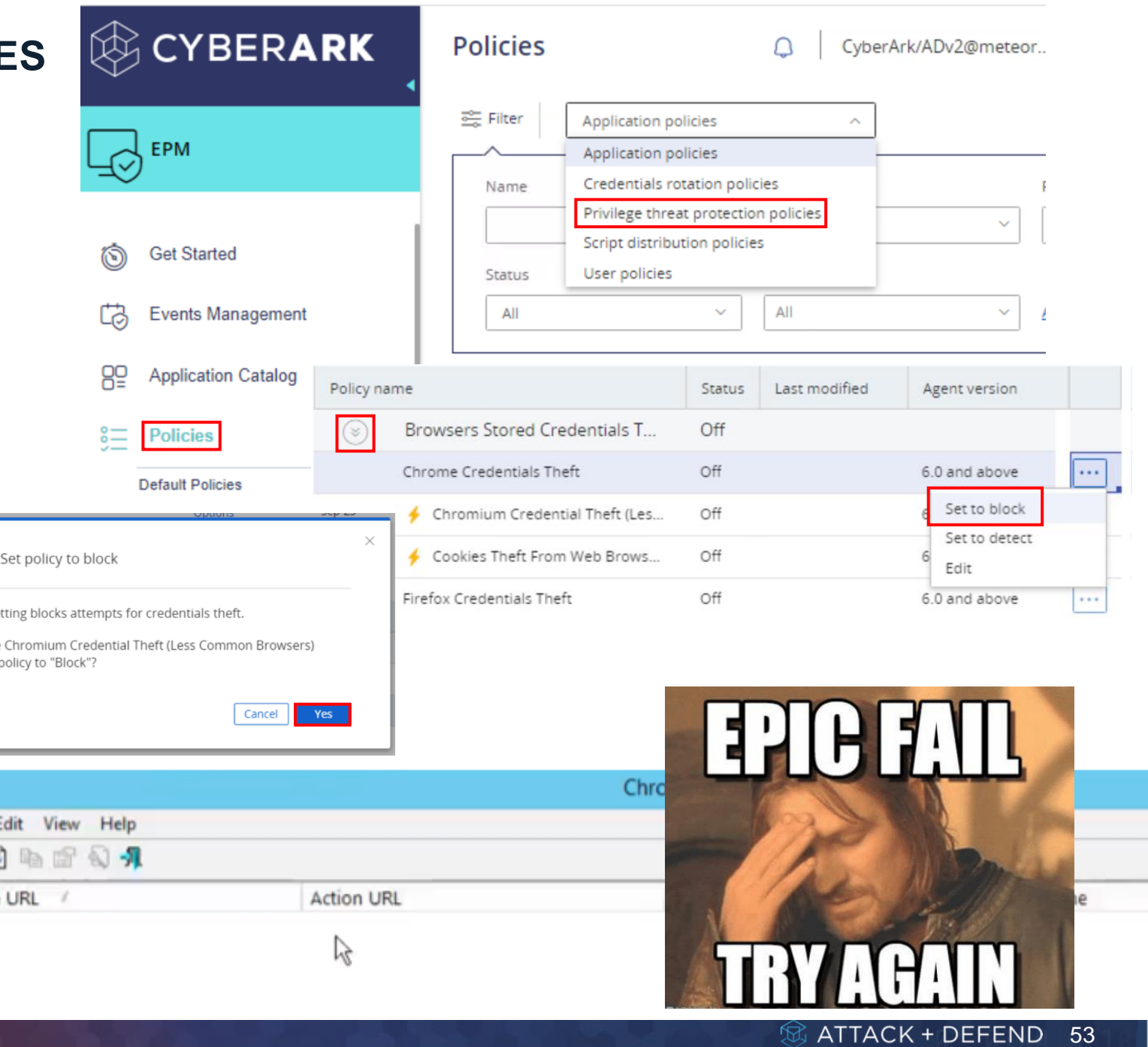

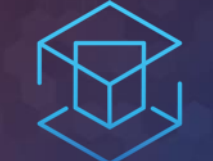

## ATTACK + DEFEND

# LAB 5 - POLICY IMPORT

Making your job easy.

# LAB<sub>5</sub> POLICY IMPORT

o View DNS Poisoned Site oAttempt to edit HOSTS file o Import Policy o Edit HOSTS file

### **HOSTS FILE POISONED**

CyberArk Endpoint Privilege Man X  $\ddot{}$ **■ https://amazon.com** C EPM Trial Request | EPM Login By Region | C Amazon.com

o Click on the Amazon.com shortcut, bookmark, or go to [http://amazon.com](http://amazon.com/) (*if you type in the url, note it's http vs https)*

- o Notice anything different?
- o Someone has poisoned the local HOSTS file to re-direct the domain name
- $\circ$  From within the 'Lab 5 Policy Import' folder, open 'HOSTS – shortcut' with Notepad
- o Attempt to edit and save the file
	- o You can't!
	- $\circ$  You are unable to do so as the current user is not a local administrator

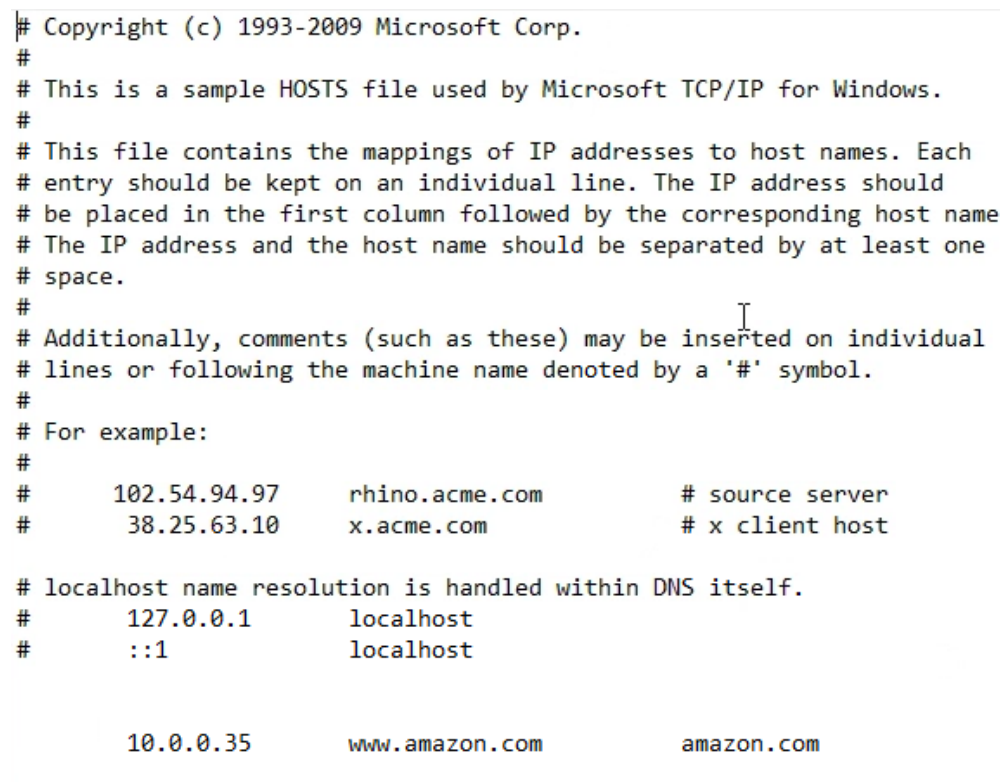

## **IMPORT A POLICY ALLOWING HOSTS FILE EDITING**

- o Click on Policies, Select User Policies from the drop-down menu
- o Expand the Create user policy and select 'Import policies'
- o Select the Allow\_HOSTS\_edit.epmp file within the 'Lab 5 Policy Import' folder Click Ok

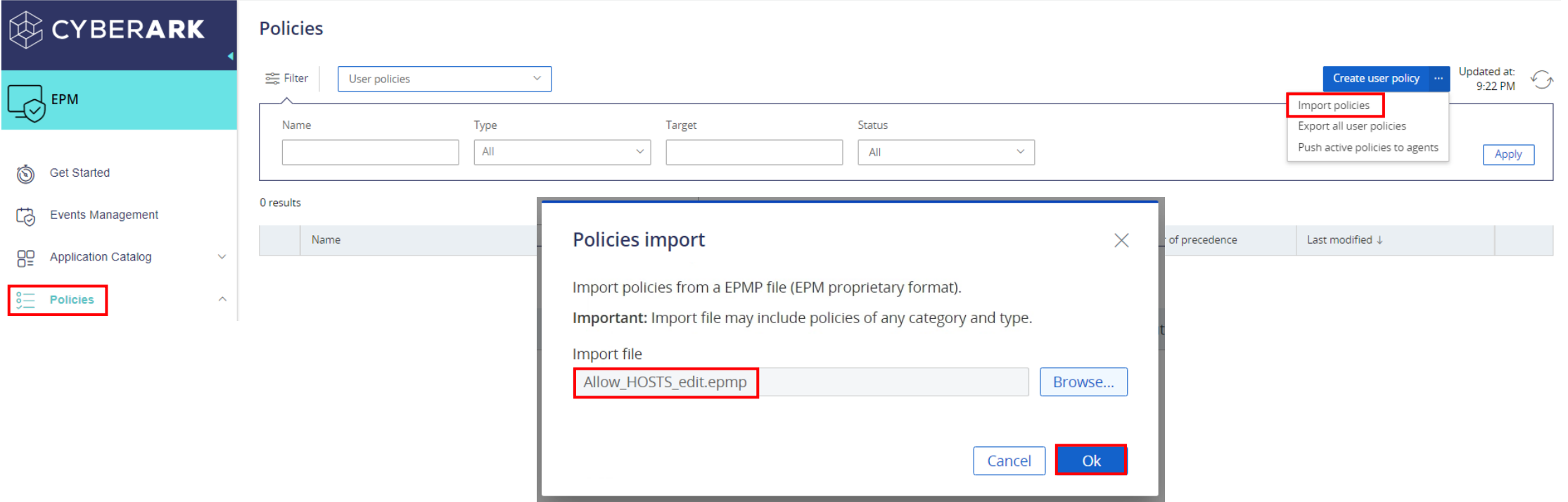

## **POLICY ACTIVATION**

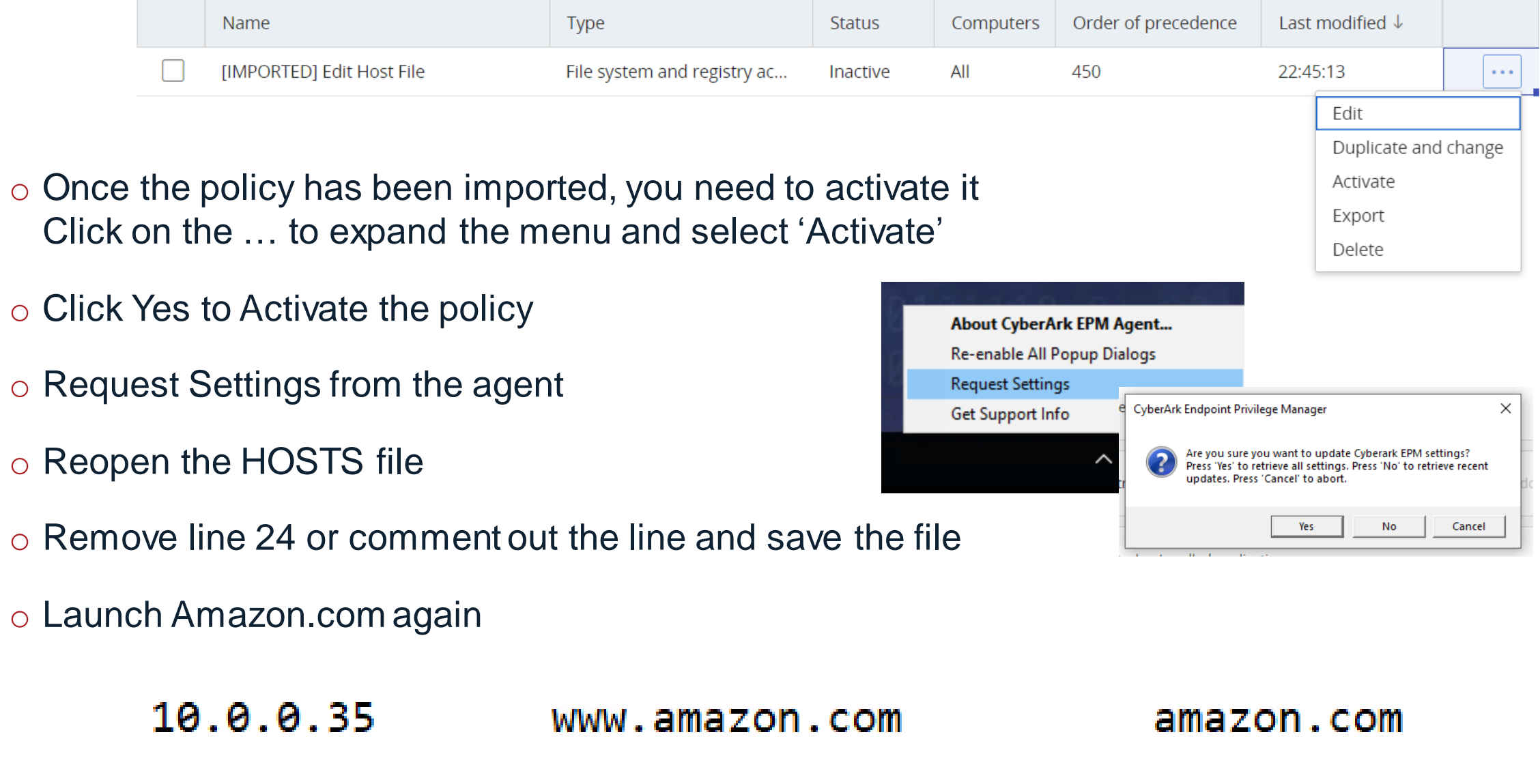